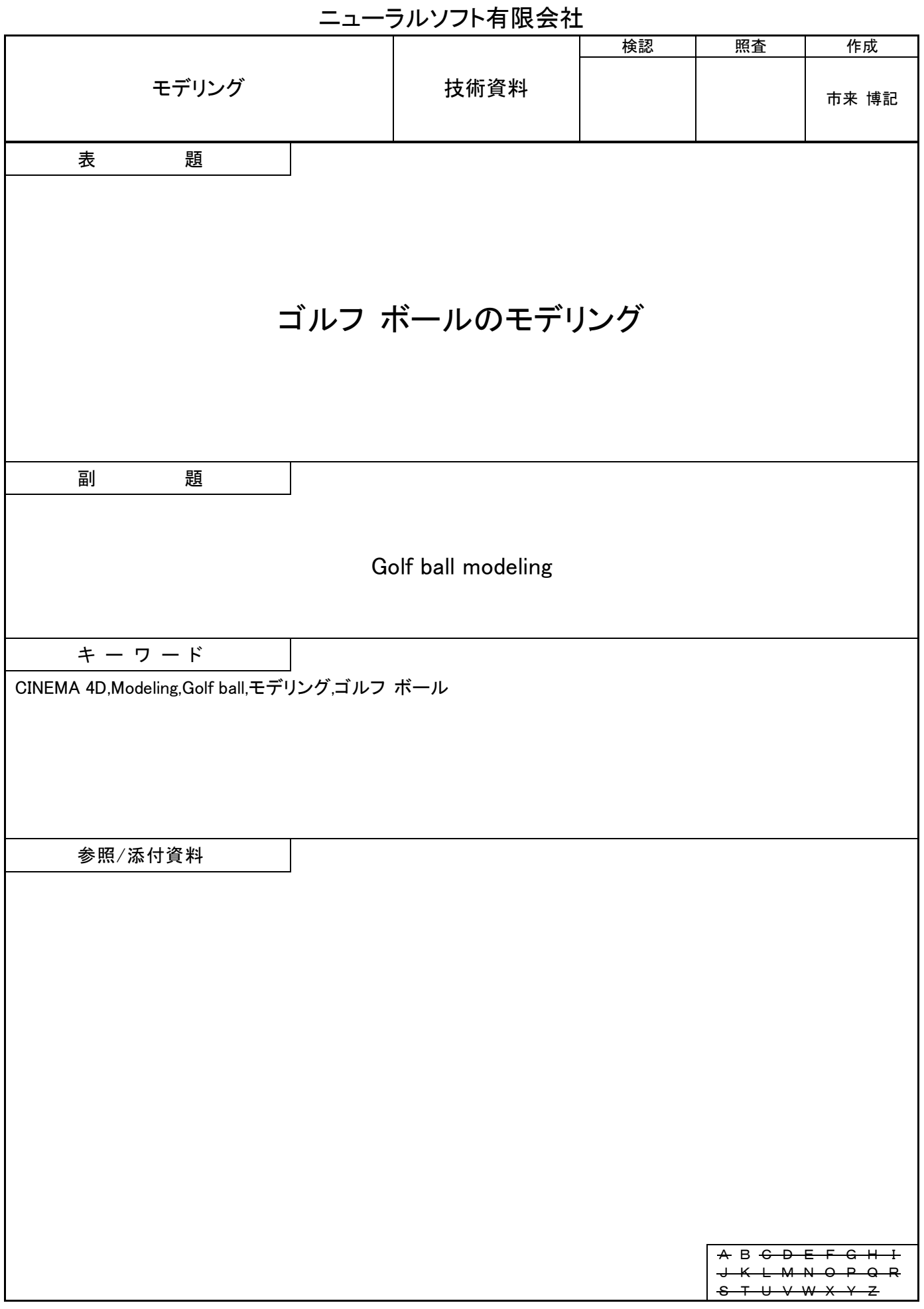

# 目次

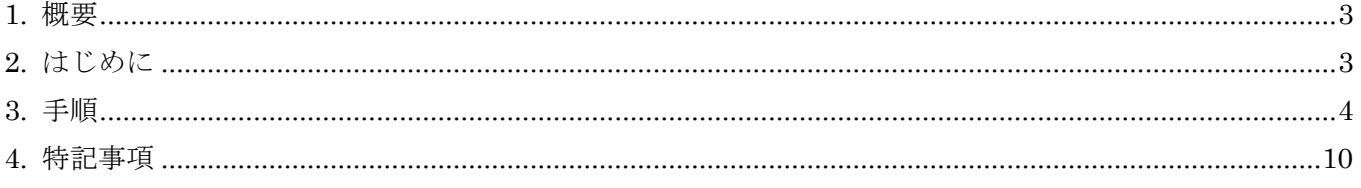

#### <span id="page-2-0"></span>1. 概要

本技術資料は CINEMA 4D を使ったゴルフ ボールのモデリングを説明するものです。([RoboBio-X](https://robobiox.com/jp/gallery/graphics/golf-ball-modeling-tutorial) サイ [トか](https://robobiox.com/jp/gallery/graphics/golf-ball-modeling-tutorial)らチュートリアル用の CINEMA 4D プロジェクト ファイルをダウンロードできます。)

#### <span id="page-2-1"></span>2. はじめに

直径 4.267cm、ディンプルの深さ 1.0 mm のゴルフ ボールのモデルを作成します。

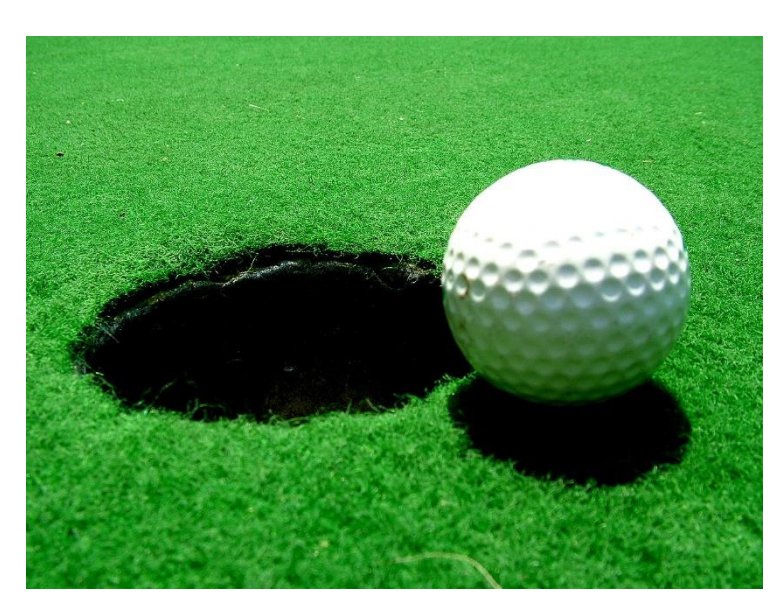

#### 図 2-1 ゴルフ ボールの概観図

(Autho[r:Lotus Head/](http://www.freeimages.com/photographer/LotusHead-31750)ウィキペディア フリー百科事典より)

モデリングの基本方針

- <span id="page-2-2"></span>(1) 基本形状は球(20 面体)とします。
- (2) ディンプルは球(20 面体)を分割した頂点を中心に形成します。
- (3) ディンプル形成はベベル ツールを使用します。
- (4) 形状を滑らかにするためにサブ ディビジョン サーフェイスを使用します。

<span id="page-3-0"></span>3. 手順

(1) 概形を『球』で作成して、名称を"ゴルフ ボール"に設定します。 半径:  $4.267 \times 0.5$  cm  $(2.134 \text{ cm})$ 

分割数:30

タイプ:20 面体

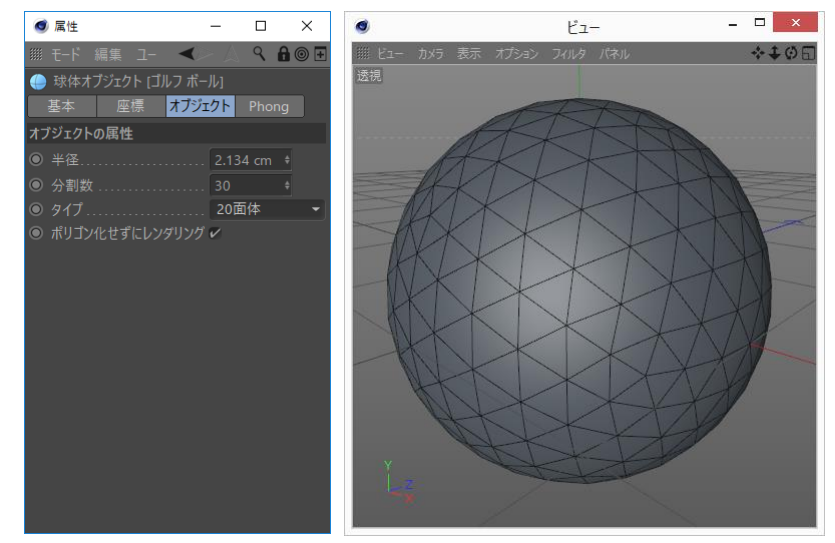

(2) ディンプルを作成します。

(a) ゴルフ ボールを『編集可能』にします。

- (b) 『ポイント モード』を選択します。
- (c) 『全て選択』(「V」キー/「選択」/「全て選択」)で全てのポイントを選択します。
- (d) 『ベベル』を選択して、パラメータを設定します。

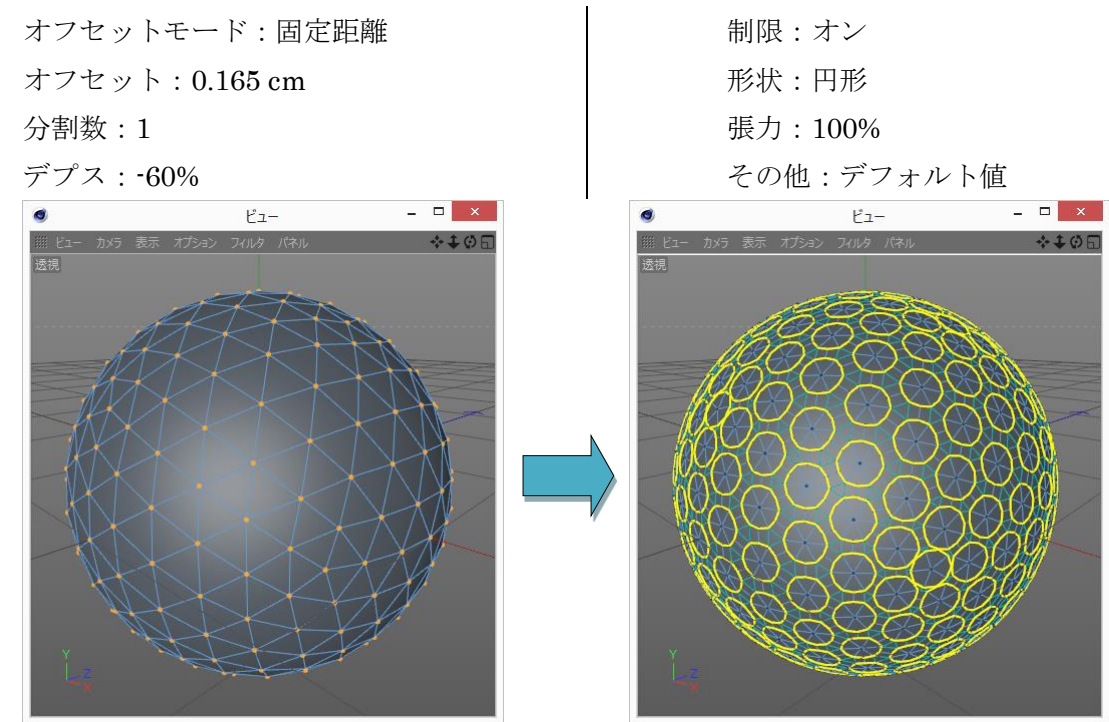

- <span id="page-4-0"></span>(3) 『ベベル』適応後にポイントの選択が消失してしまいますので、ディンプル中央の点を選択するスク リプトを作成します。
	- (a) 手順 [\(1\)](#page-2-2) で作成した球をもう一つ作成して名称を"Ref"に設定します。
	- (b) Ref を編集可能に設定します。
	- (c) Ref の表示(エディタとレンダリング)を「オフ」に設定します。

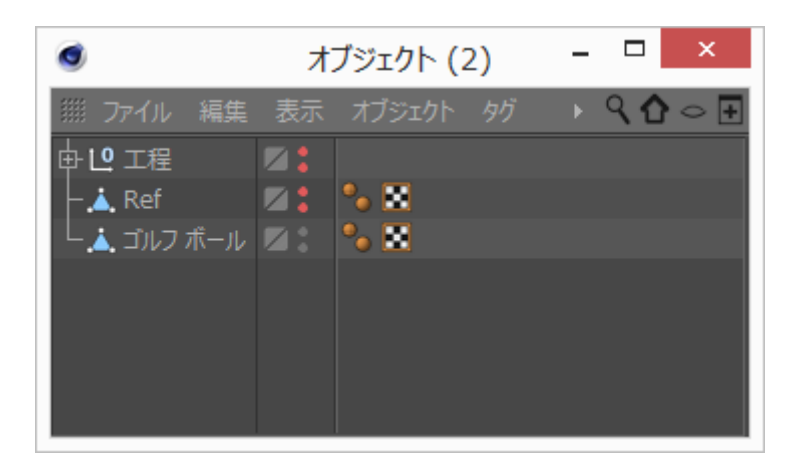

- (d) ゴルフ ボールに Python スクリプト タグを追加します。 (ア) オブジェクト マネージャでゴルフ ボールを右クリックします。 (イ) 表示されるメニューのスクリプト タグ/Python を選択します。
- (e) エクスプレッション エディタに以下のコードを貼り付けます。

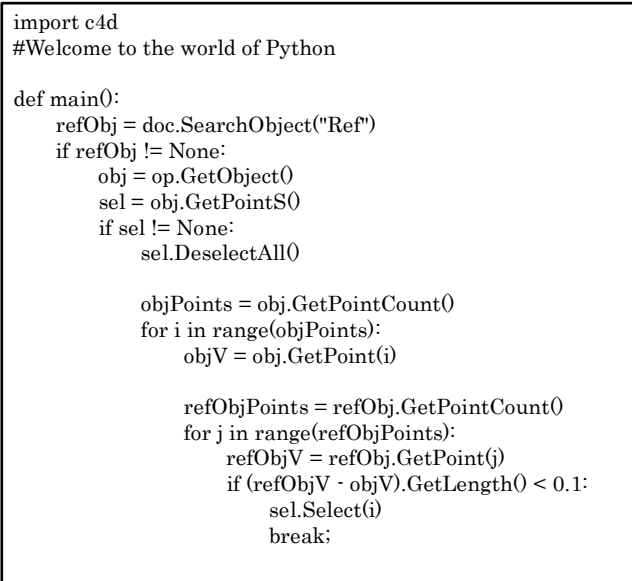

(f) エクスプレッション エディタの実行ボタンを押下します。

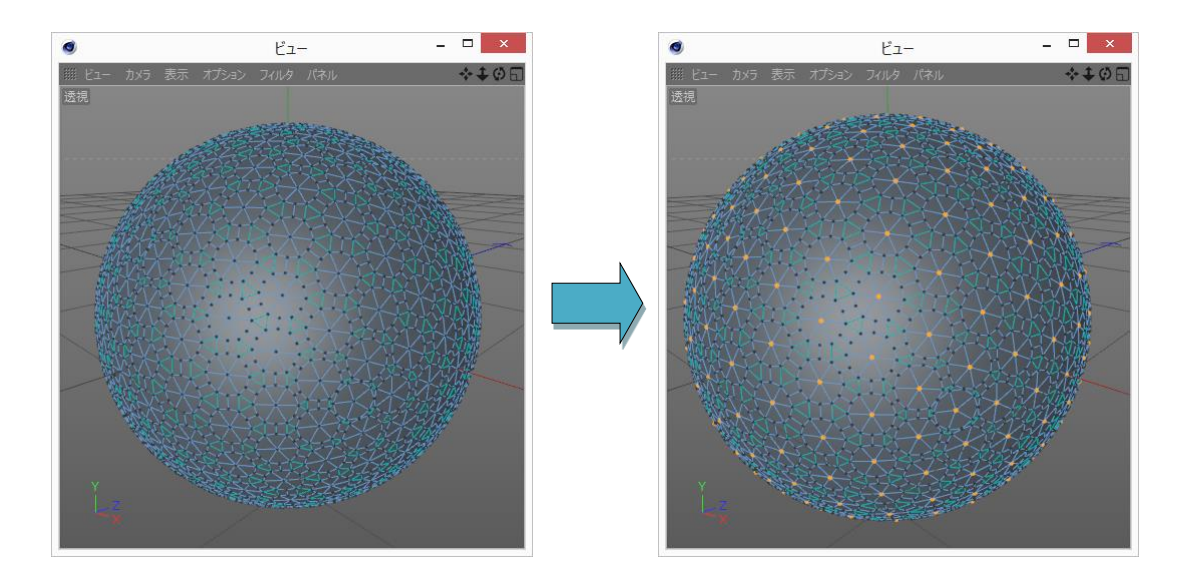

- (g) エクスプレッション エディタを閉じます。(オブジェクト マネージャで Python エクスプレッシ ョン タグをダブル クリックするとエクスプレッション エディタを開くことができます。)
- (h) オブジェクト マネージャで Python エクスプレッション タグをクリックしてから、属性マネージ ャで Python エクスプレッション タグの「使用する」をオフに設定します。
- (4) 『サブ ディビジョン サーフェイス』でエッジを立たせるためのエッジを追加します。 (a) 『選択範囲を変換』でディンプル面を選択します。

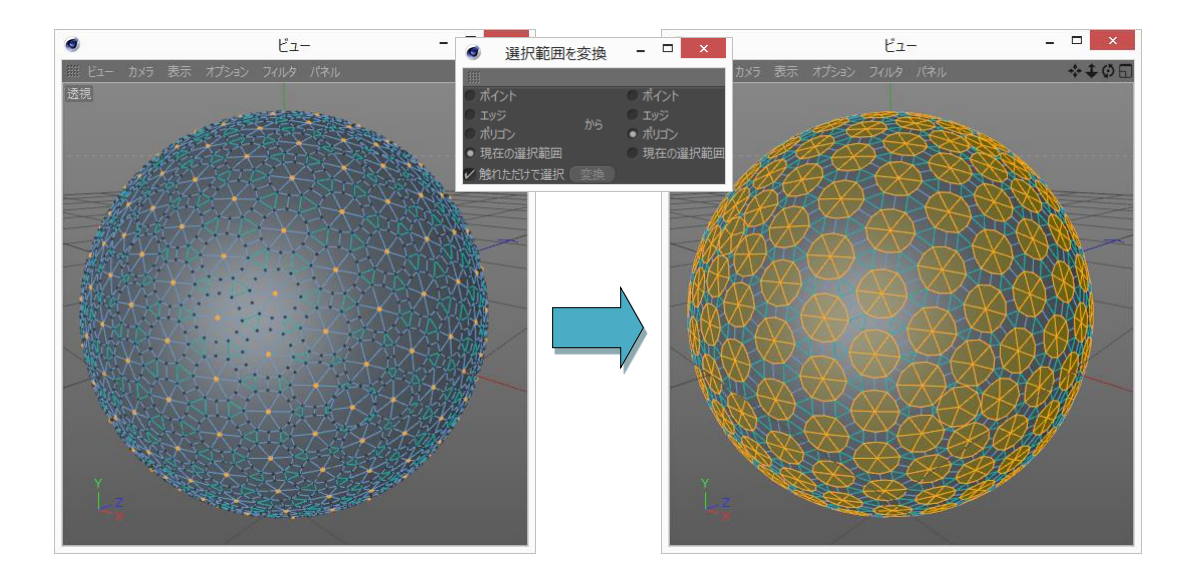

(b) 『面内に押し出し』を選択して、パラメータを設定します。

押し出し量:0.005 ~ 0.01 cm

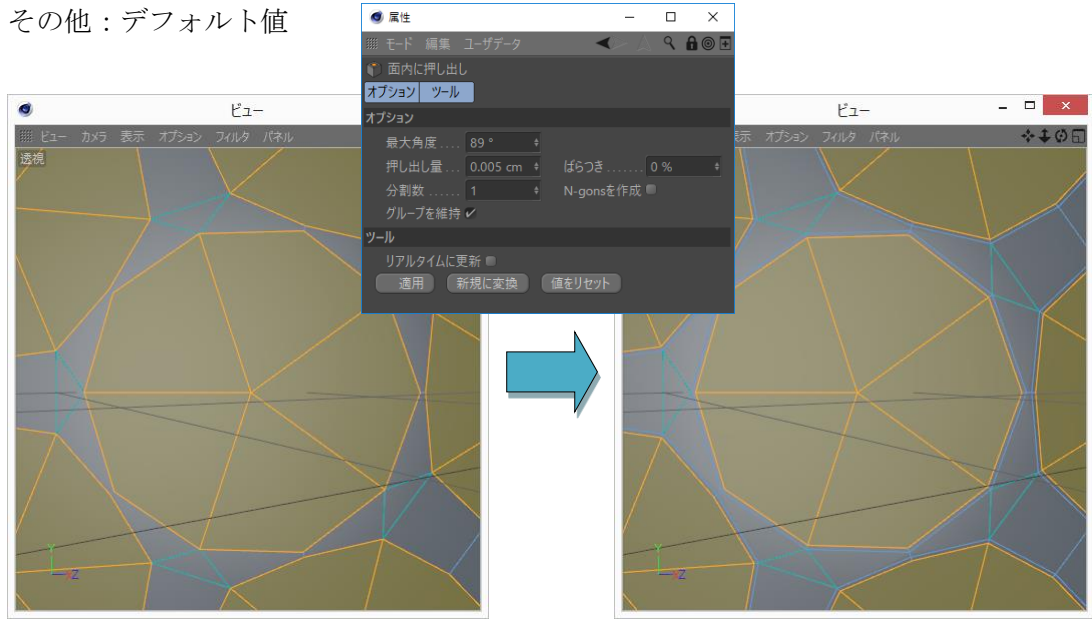

- (5) ディンプルの深さを設定します。
	- (a) 『ポイント モード』を選択します。
	- (b) 座標マネージャで XZY のサイズから 0.2 cm を引いて、適応ボタンを押下します。

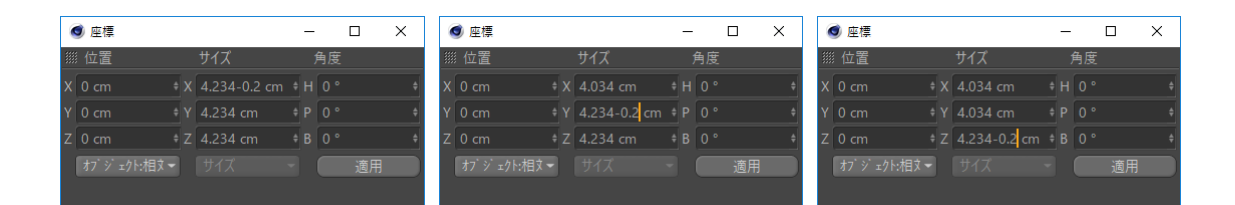

![](_page_6_Figure_7.jpeg)

- (c) 『ポリゴン モード』を選択します。
- (d) 『面内に押し出し』を選択して、パラメータを設定します。 押し出し量:0.005 ~ 0.01 cm その他:デフォルト値

![](_page_7_Picture_2.jpeg)

- (6) 形状を滑らかにするために『サブ ディビション サーフェイス』を適応します。
	- (a) 『ポリゴン モード』を選択します。
	- (b) ゴルフ ボールの全ての面を選択します。(V キー/選択/全て選択)
	- (c) エディター ビュー内で右クリックして表示されるメニューの『N-gons を削除』を選択します。

![](_page_7_Figure_7.jpeg)

(d) ALT キーを押しながらツールバーの『サブディビジョン サーフェイス』を選択してから、必要な レンダリング精度に合わせてサブディビジョン サーフェイスのパラメータを設定します。

エディタでの分割数:1 レンダリングでの分割数:2

![](_page_8_Picture_2.jpeg)

(7) ゴルフ ボールの直径を 4.267 cm に合わせます。 (a) オブジェクト マネージャでサブ ディビジョンを選択します。 (b) 属性マネージャーで「座標」タブを選択して、サイズ X/Y/Z を全て 4.267 cm に設定します。

これで完成です。

![](_page_9_Picture_1.jpeg)

### <span id="page-9-1"></span>4. 特記事項

<span id="page-9-0"></span>資料の内容に間違いがないように努めていますが、完全に内容を保証することはできません。間違いにお 気付きの場合は、[admin@robobiox.com](mailto:admin@robobiox.com) までメール頂ければ幸いです。

## ニューラルソフト有限会社

![](_page_10_Picture_76.jpeg)